## **Инструкция (пошаговая)**

## **«Как создать сайт в системе uCoz»**

Если вы только знакомитесь с системой uCoz и у вас нет ещѐ ни одного сайта в uCoz, то прежде всего вам следует создать глобальный профиль в системе uCoz - uID. uID - это уникальный идентификатор, который позволяет войти практически на любой сайт системы uCoz.

Создать глобальный профиль можно с главной страницы сервиса [https://ucoz.ru/register/](http://u.to/qNSf)

**1.** Регистрация нового пользователя в системе uCoz.

Зайдите на страницу [https://ucoz.ru/register/](http://u.to/qNSf) и выберите один из доступных способов регистрации. Так как это, вероятно, Ваше первое знакомство с uCoz, uID аккаунта у Вас, скорее всего, нет. Потому выбираем регистрацию через e-mail и пароль в левой части страницы. Пользователи социальных сетей могут воспользоваться ускоренной регистрацией, для этого требуется нажать на иконку сети, в которой у вас есть аккаунт, и следовать появившимся указаниям.

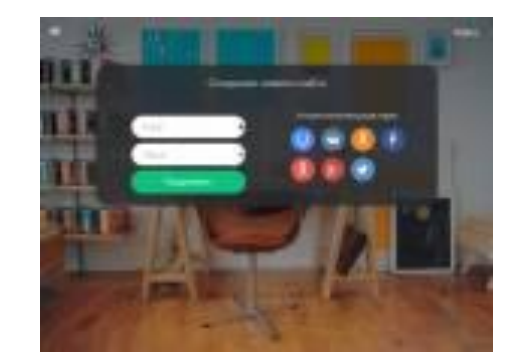

Ниже мы подробнее рассмотрим процесс регистрации через e-mail и пароль. Все вводимые данные должны быть правдивыми. Это важно, так как Вы не только создаѐте сайт на uCoz, но ещѐ и открываете свой uID профиль в системе, что даѐт Вам возможность в будущем открыть неограниченное количество сайтов в системе uCoz. Поэтому крайне важно указать ваш действующий e-mail, он в будущем вам очень пригодится. Пароль сделайте обязательно сложным и запишите его в специальную новую тетрадку для паролей, пароль нельзя хранить в файле вашего компьютера. Не советуем использовать пароль от Вашей почты, в целях безопасности лучше придумать новый.

**2.** После того, как Вы ввели действующий адрес e-mail и придумали новый сложный пароль (или авторизовались с помощью социальных сетей), нажимаем на кнопку «Продолжить» и попадаем на страницу под названием «Создание нового сайта». Заполняем все пустые поля и, ставя внизу галочку, соглашаемся с условиями использования uID сообщества. Нажимаем на кнопку «Регистрация»!

**3.** Если все поля были заполнены корректно, Вы

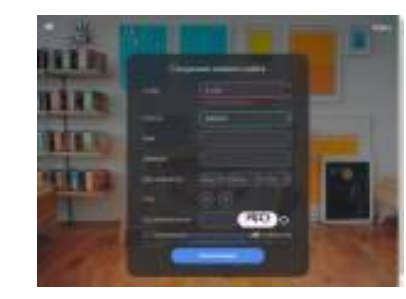

должны были попасть на страницу, где содержится информация о том, что регистрация прошла успешно, и на Ваш e-mail отправлено письмо. Теперь Вам необходимо проверить свой электронный почтовый ящик. **4.** Должно прийти письмо с темой «uID - Добро пожаловать в наше сообщество!». В нѐм надо кликнуть  $0000$ **UCOZ** по ссылке, идущей после слов «Для окончания регистрации, пожалуйста, перейдите по этой ссылке». Задавствуете, Сергей Добро пожиловать в бисплатный сочструктар завитая ибох перетучания полетаниям  $\bullet$   $\bullet$ **5.** Перейдя по ссылке из Вашего почтового ящика, Вы попадаете на страницу с текстом «E-mail подтвержден!». Здесь же необходимо подтвердить номер телефона и задать секретный вопрос для

безопасной работы с сайтом (например, сайт или модуль нельзя будет впоследствии удалить, не ответив на секретный вопрос). Также нам нужно придумать ещѐ один пароль, он будет использоваться для входа в панель администратора на нашем будущем сайте. Пароль, придуманный нами чуть ранее, относился к uID профилю, с тем паролем мы сможем авторизовываться на других сайтах системы.

**6.** После того, как Вы придумали ответ на секретный вопрос и задали пароль для панели администратора, нажимаем на кнопку «Приступить к созданию сайта!». Попадаем на страницу, где необходимо выбрать адрес нашего сайта. Именно по данному адресу посетители будут видеть Ваш сайт в интернете! Придумываем свободный адрес сайта, выбираем для него доменную зону (ucoz.com, ucoz.net и т.д.) и нажимаем кнопку «Создать сайт!»

**7.** Откроется страница с мастером настройки

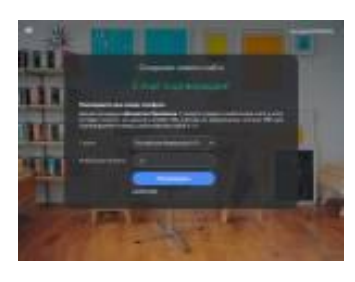

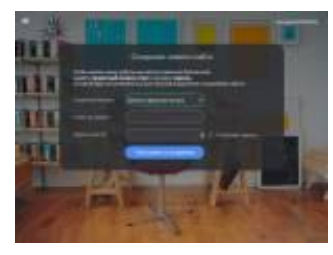

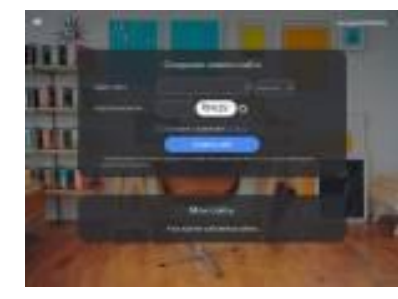

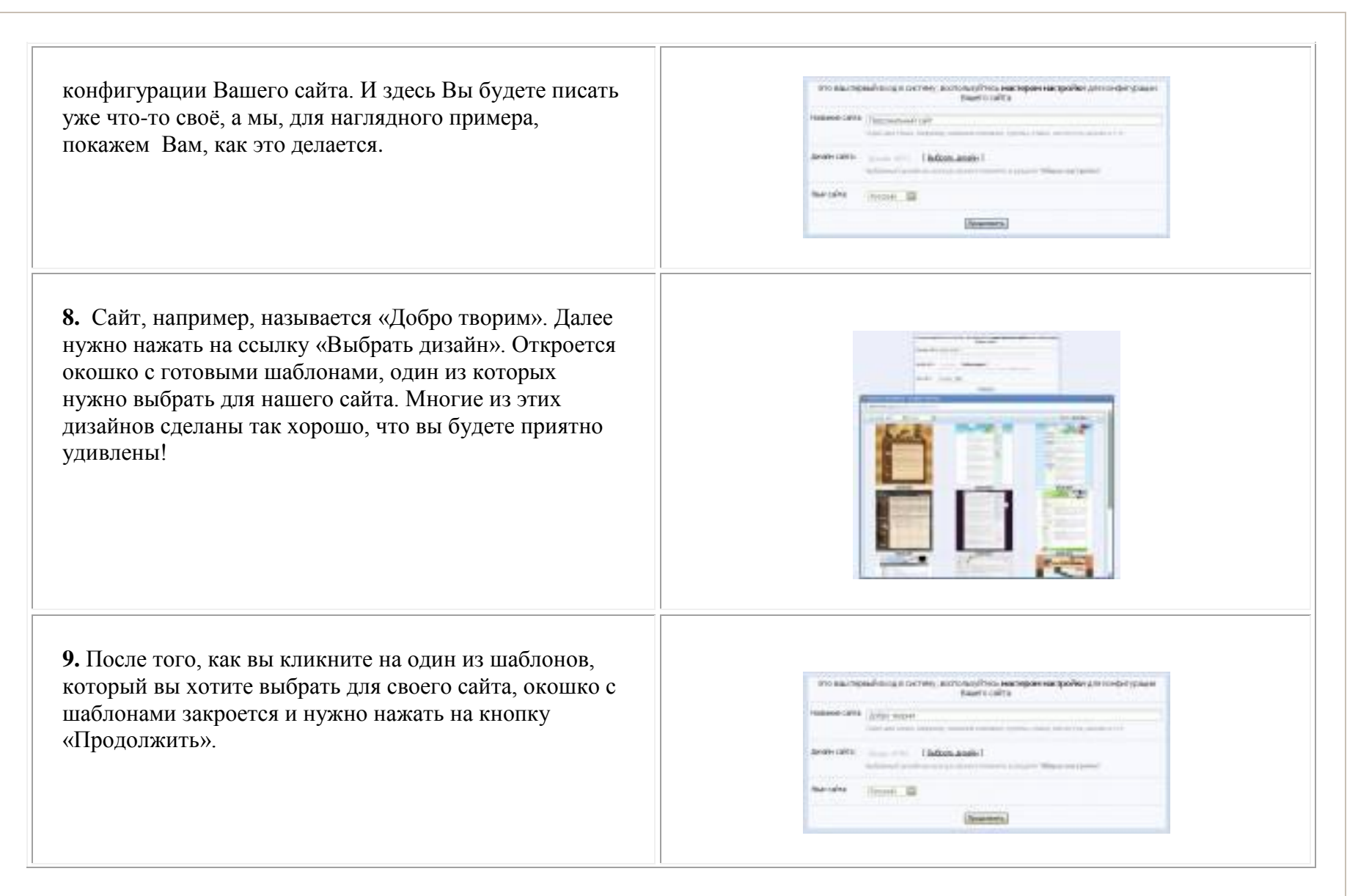

**10.** Теперь открылась страница с выбором модулей, которые вы хотите использовать на своѐм сайте. Нужно поставить галочку напротив того модуля, который Вам нужен. Т.к. мы делаем демонстрационный сайт, то мы поставим галочки напротив всех модулей, но Вам нужно решить, какие модули нужны именно Вам в первую очередь. Потом Вы можете отключить/подключить любой модуль системы uCoz. Всѐ, нажимайте кнопку «Продолжить».

**11.** Поздравляю! Вы зашли в Панель управления Вашим сайтом. Именно здесь можно настроить все используемые Модули и Дизайн. И у Вас уже создан сайт! Но его нужно сразу чуть-чуть настроить, для того чтобы можно было приступить к наполнению сайта оригинальным авторским содержанием.

**12.** Вы можете сразу же кликнуть по ссылке Адреса Вашего сайта, чтобы порадоваться тому, как просто и легко всѐ делается на uCoz! Сайт откроется в новой вкладке Вашего браузера.

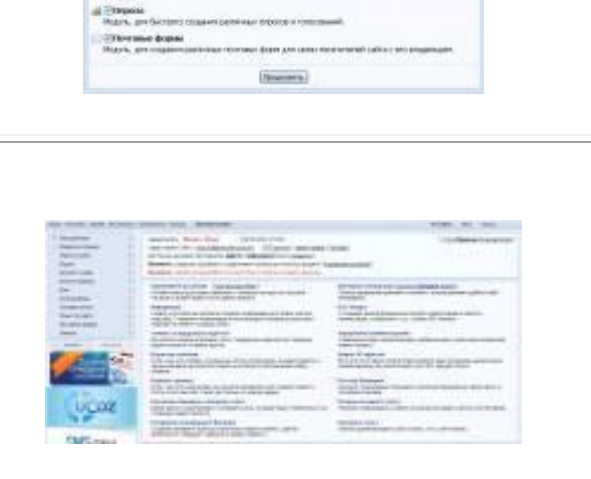

**Edward** *<u>Chevroleto</u>* Morris control **El basco calta**<br>Ruso, político 33 ornes need **Shinane comp** Middle states Li Charam dunes<br>Maris an Illanes **Check**<br>Hotels, premieren

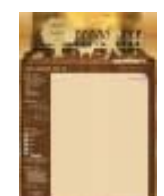

**13.** Справа внизу постоянно будет появляться окошко подсказки, которое Вам обязательно нужно внимательно читать – так вы постепенно начнёте учиться пользоваться гениальной системой uCoz.

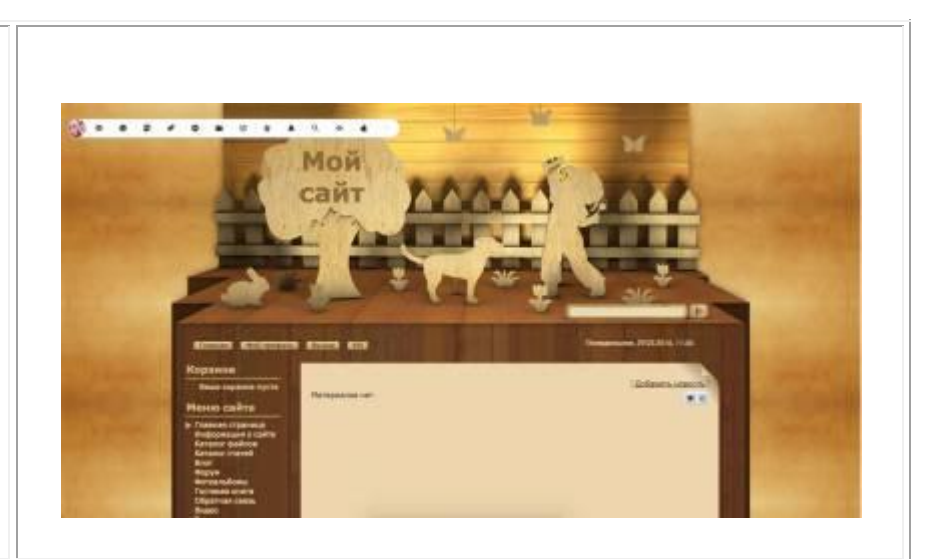

**14.** Теперь, находясь на уже созданном Вами сайте, в верхнем горизонтальном меню кликните по вкладке «Конструктор». В выпавшем подменю нажмите на «Включить конструктор»...

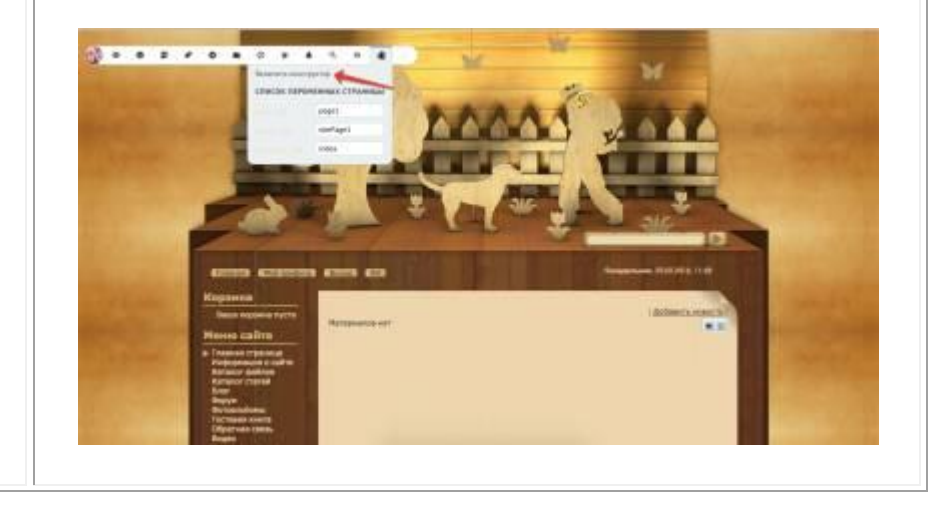

**15.** Не пугайтесь! Вы не поломали сайт, вы перешли в потрясающий и удобный вид редактирования сайта в системе uCoz без специальных знаний. И через несколько минут ваш сайт станет уже готов к тому, чтобы опубликовать на нѐм самый первый материал!

**16.** Начнѐм с верхней части Вашего сайта. Вы, возможно, слышали, как верхнюю часть сайта называют «шапкой». Вот в этой самой «шапке» мы сейчас внесѐм очень важное для нашего сайта изменение. Кликните по заголовку «Мой сайт», там появится курсор, само поле заголовка измениться для редактирования. Теперь стирайте надпись и пишите название Вашего сайта. В нашем случае это «Добро творим».

**17.** После этого нужно сразу же опуститься в самый низ сайта. Здесь мы отредактируем копирайт, в котором нужно прописать обязательно того человека, или тот бренд, который обладает авторскими правами на оригинальный контент Вашего сайта. Точно так же, как мы это делали наверху сайта в «шапке», здесь мы отредактируем надпись «Copyright MyCorp © 2012»,

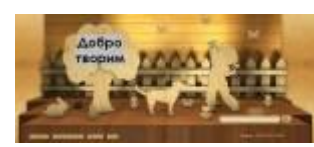

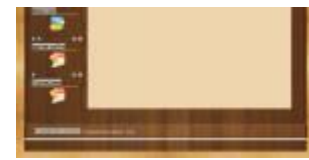

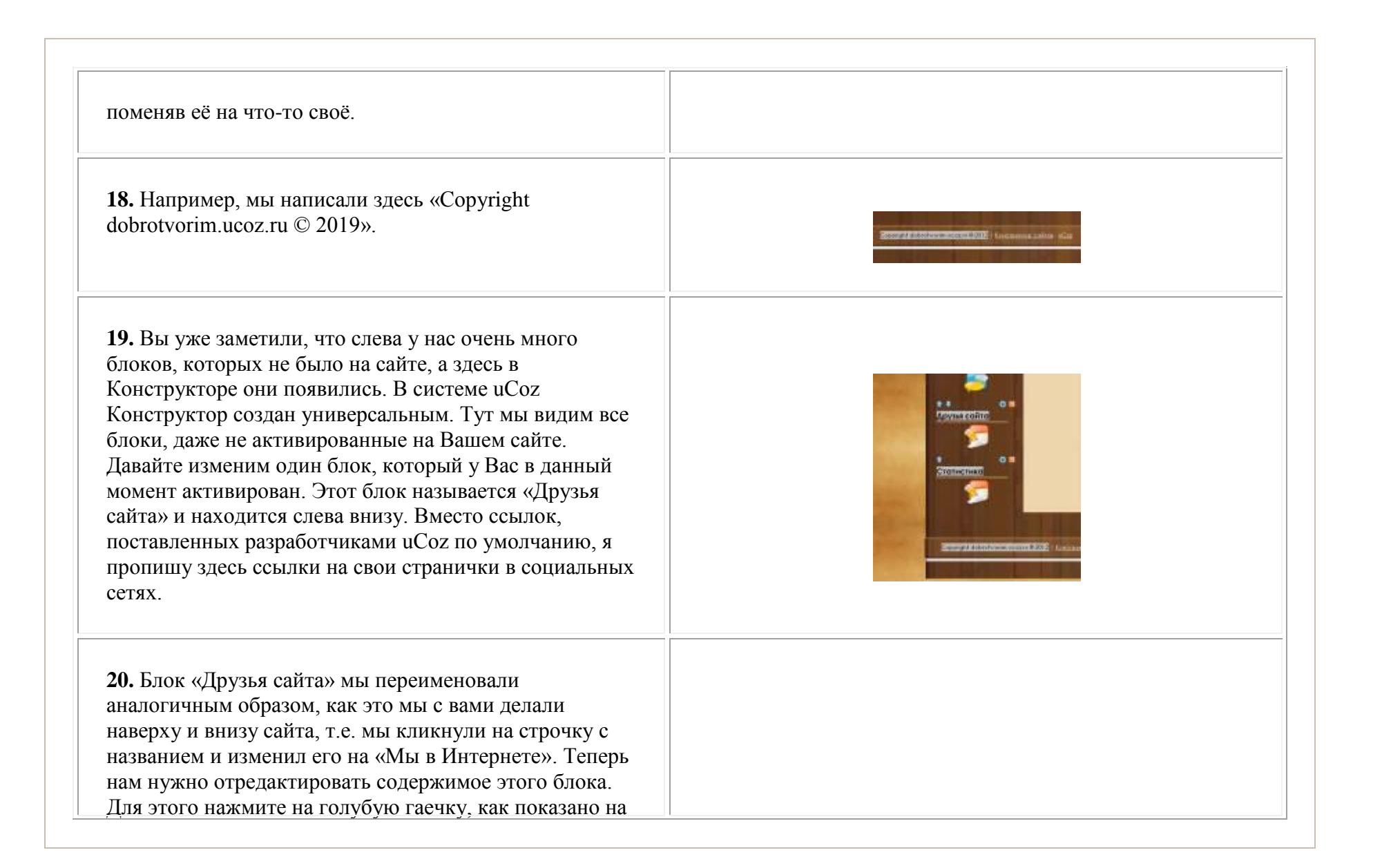

рисунке, эта гаечка открывает окошко редактирования блока. Кстати говоря, рядом находится морковного цвета крестик, нажав на который можно удалить блок, если он вам совсем не нужен.

**21.** Открывается окошко, с помощью которого мы легко и просто можем управлять содержимым этого блока. Не пугайтесь, эти 10 иконок не так страшны и непонятны, какими кажутся при первом знакомстве с ними! Естественно, чтобы рассказать о них, нужно писать ещѐ один мануал, а сейчас нам надо просто поменять содержимое блока «Мы в Интернете».

**22.** У этого окошка, которое называется «Управление содержимым блока», есть три вкладки. Нам сейчас нужно перейти во вторую вкладку с таинственным наименованием «HTML». Здесь перед нами открывается этот самый HTML, который мы сейчас немного изменим под моим чутким руководством. Одновременно Вы узнаете о том, как выглядит HTMLкод ссылок в Интернете. Красными линиями мы подчеркнули, на что вы должны обратить внимание:

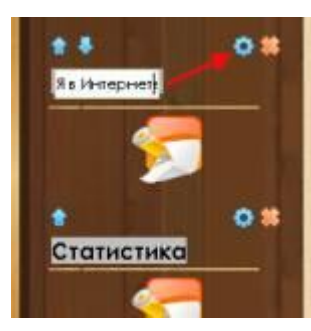

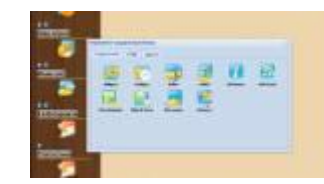

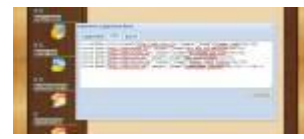

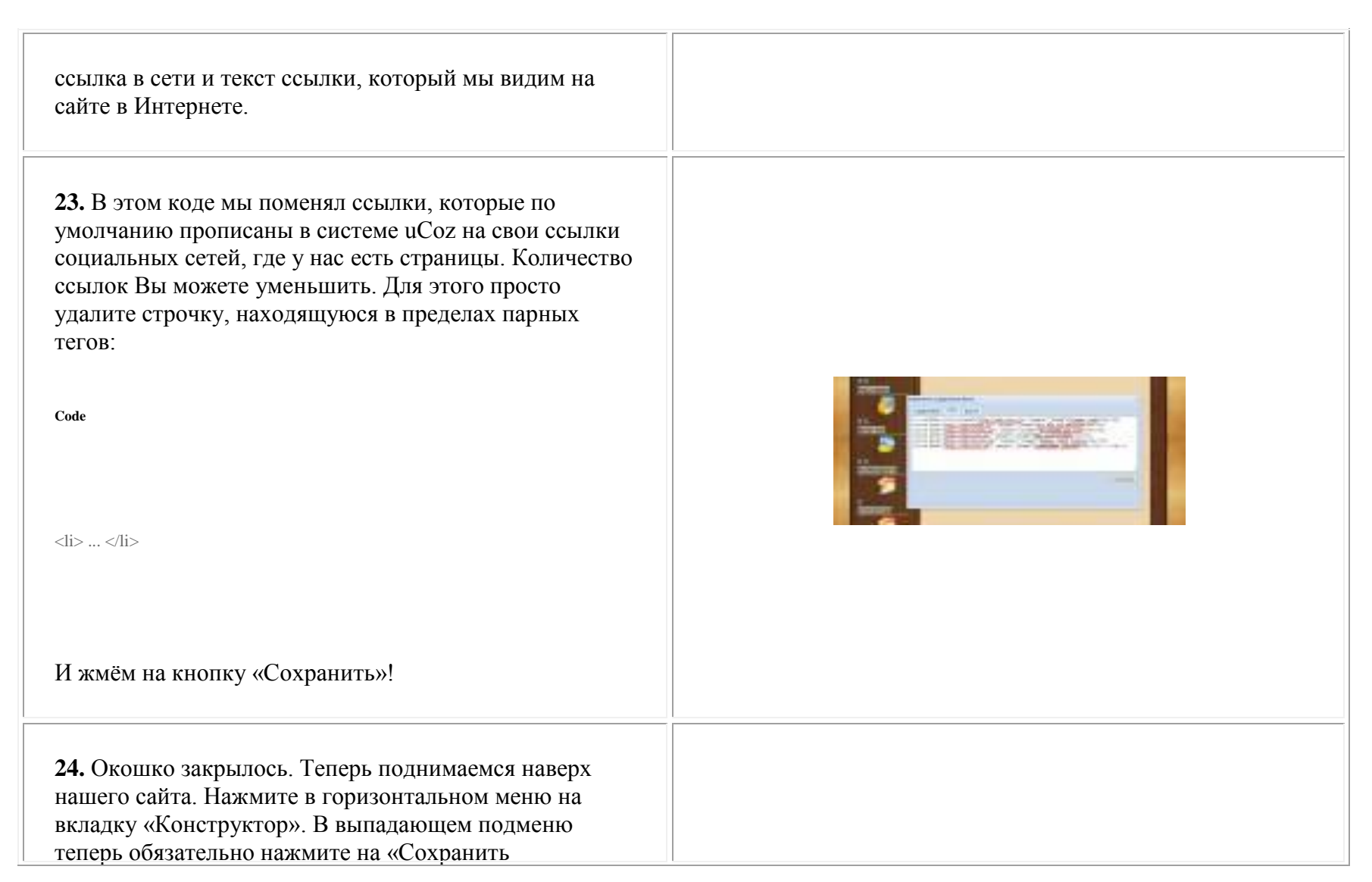

изменения». Немного подождѐм, изменения сохраняются. «Конструктор» сохранил изменения, которые мы с Вами внесли и мы снова вернулись на наш сайт. Полюбуйтесь на внесѐнные изменения! Сегодня Вы сами не только создали свой сайт, но уже умеете его редактировать. Я поздравляю Вас! Это замечательно!

**25.** И теперь Вы можете опубликовать свою первую страницу! Для этого нужно кликнуть по ссылке «Добавить новость». И вы перейдѐте к странице добавления Новости на Вашем сайте!

**26.** Немного забегая вперѐд, хотим сразу обрадовать Вас! В каждом активированном модуле системы uCoz «Страница добавления материала» сделана интуитивно понятной. Вам нужно просто заполнять все поля уникальным авторским контентом, что мы и сделали…

**27.** Мы продемонстрировали Вам, как выглядит творческий процесс создания Новости сайта в системе uCoz! Вот, смотрите. В строчке «Название материала»

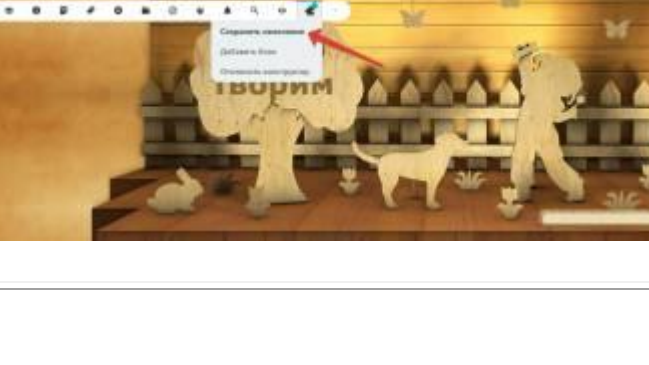

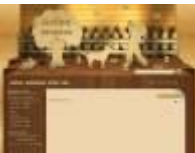

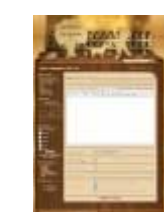

Вы пишете, как будет называться Ваша новость. В поле «Полный текст материала» Вы вставляете текст, который заранее написан Вами и хранится в текстовом файле Вашего компьютера. Но можно писать прямо здесь! Что мы и сделали. Внизу, в строчке «Теги (через запятую)» обязательно нужно написать ключевые слова, по которым потом Новость можно будет найти через строчку Поиска на Вашем сайте. Ещѐ это очень важно для глобальных поисковых систем (Google, Яндекс и т.д.). Теперь нажмите на кнопку «Добавить», она находится в самом низу страницы.

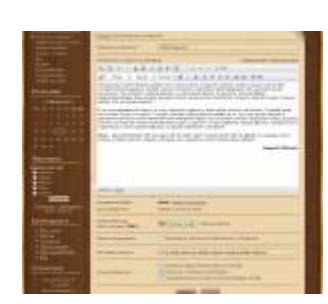

**28.** Всѐ, Новость опубликована, о чѐм сообщает маленькое окошко «Добавление материала». В этом окошке кликните по ссылке «Перейти на страницу материала», чтобы увидеть, что получилось...

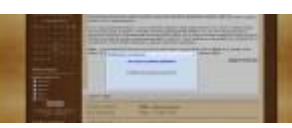

**29.** В новой вкладке браузера мы с вами видим самую первую публикацию на сайте. Это только начало! Впереди много работы, потому что нужно будет осваивать все остальные модули системы uCoz, наполнять сайт оригинальным контентом. В первые 3-4 недели Вы должны сосредоточится на наполнении сайта максимальным количеством статей. Это важно для того, чтобы поисковые системы увидели, что сайт очень информативный и авторский, а пользователям сети было что читать...

**Мы очень рады, что у нас всё получилось! Это самые первые шаги, которые необходимо пройти, чтобы начать пользоваться бесплатным сайтом на uCoz.**